## <メールソフト <メールソフト新規設定方法(Outlook Express)> (Outlook Express)>

※ その他のメールソフトにつきましては、各メールソフトのヘルプ等をご参照ください。

① メニューバーの[ツール]から[アカウント]を選択します。

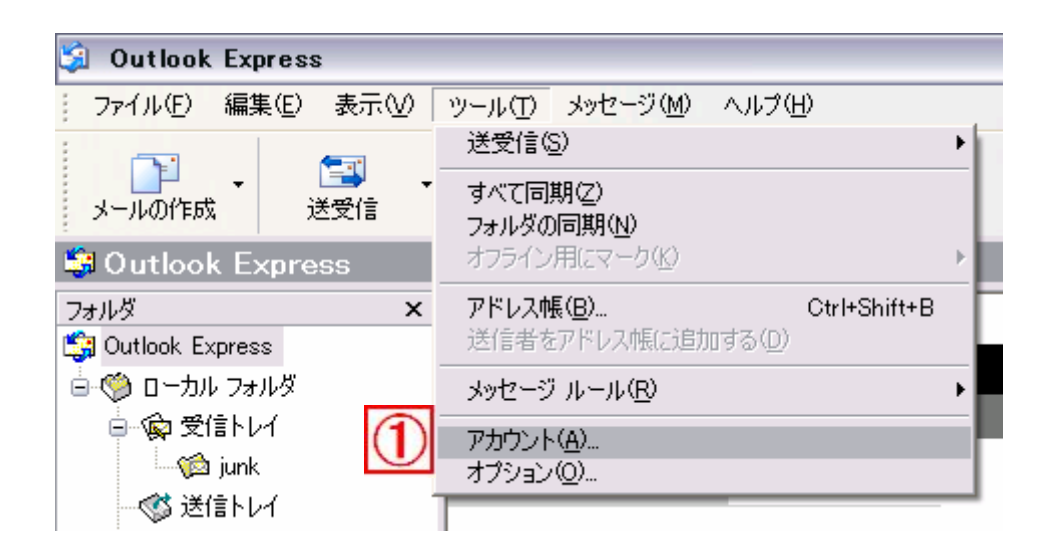

- 「インターネットアカウント」の画面が表示されます。
- ② [追加]ボタンをクリックし、
- ③ [メール]を選択します。

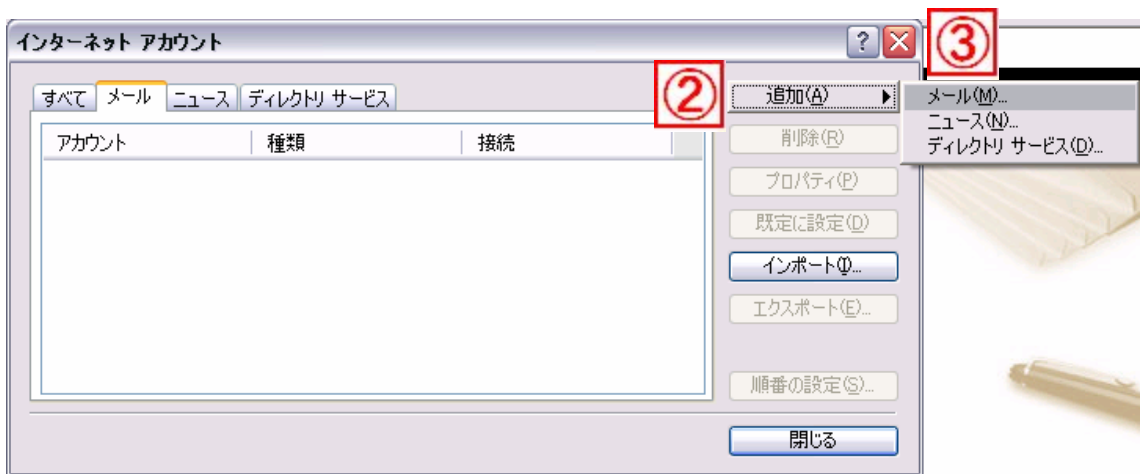

④「名前」の画面が表示されますので、『表示名』を入力します。 『表示名』とは、メールを送信した際に、相手先に表示される名前です。 日本語でも英数字でも登録可能です。

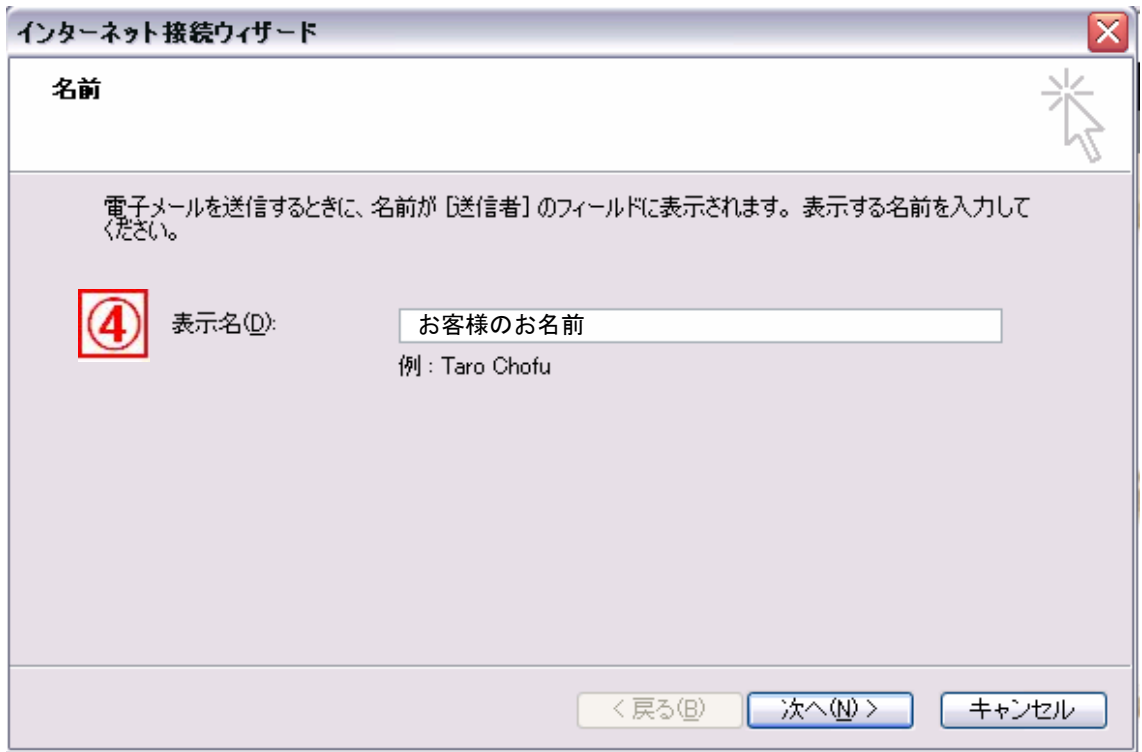

入力が終わりましたら、[次へ]をクリックします。

⑤「インターネット電子メールアドレス」の画面が表示されます。 『電子メールアドレス』欄に、お客様がご利用されるメールアドレスを 入力します。

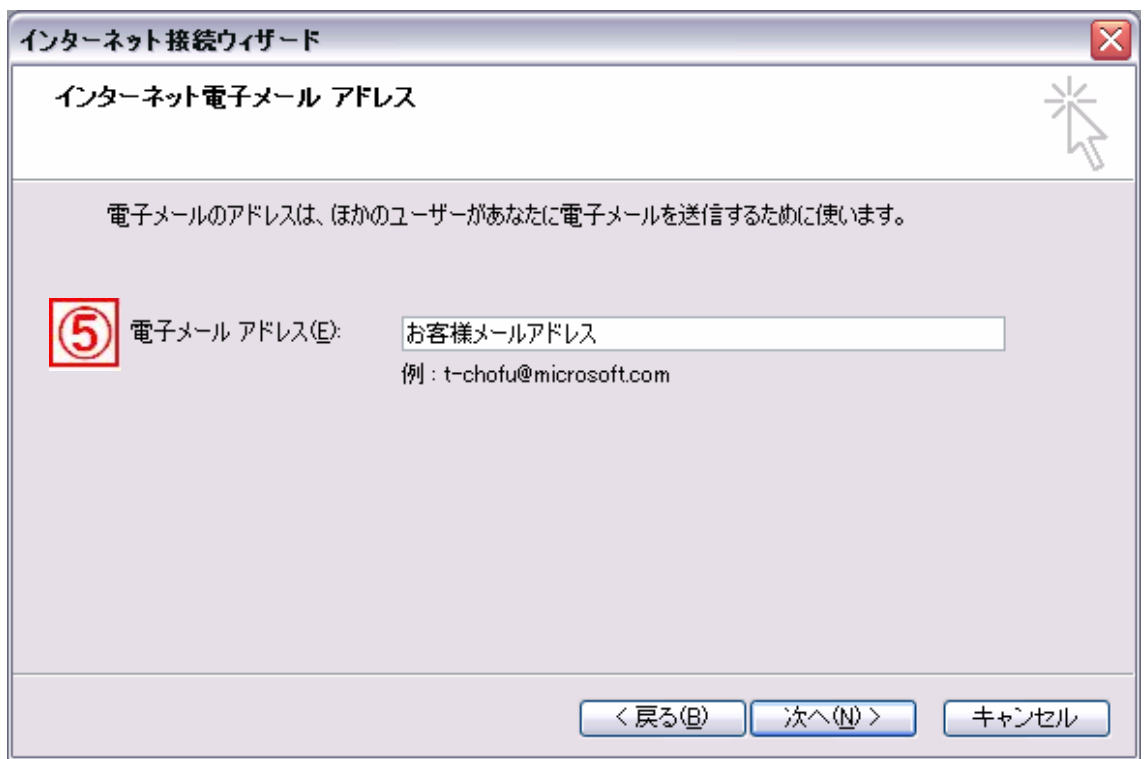

入力が終わりましたら、[次へ]をクリックします。

⑥「電子メールサーバー名」の画面が表示されますので、 以下のように設定します。

受信メールサーバーの種類: POP3

受信メールサーバー: \*\*\*. dreamcom. ne. jp (\*\*\*は設定通知書に記載されています) 送信メールサーバー: \*\*\*. dreamcom. ne. jp (\*\*\*は設定通知書に記載されています)

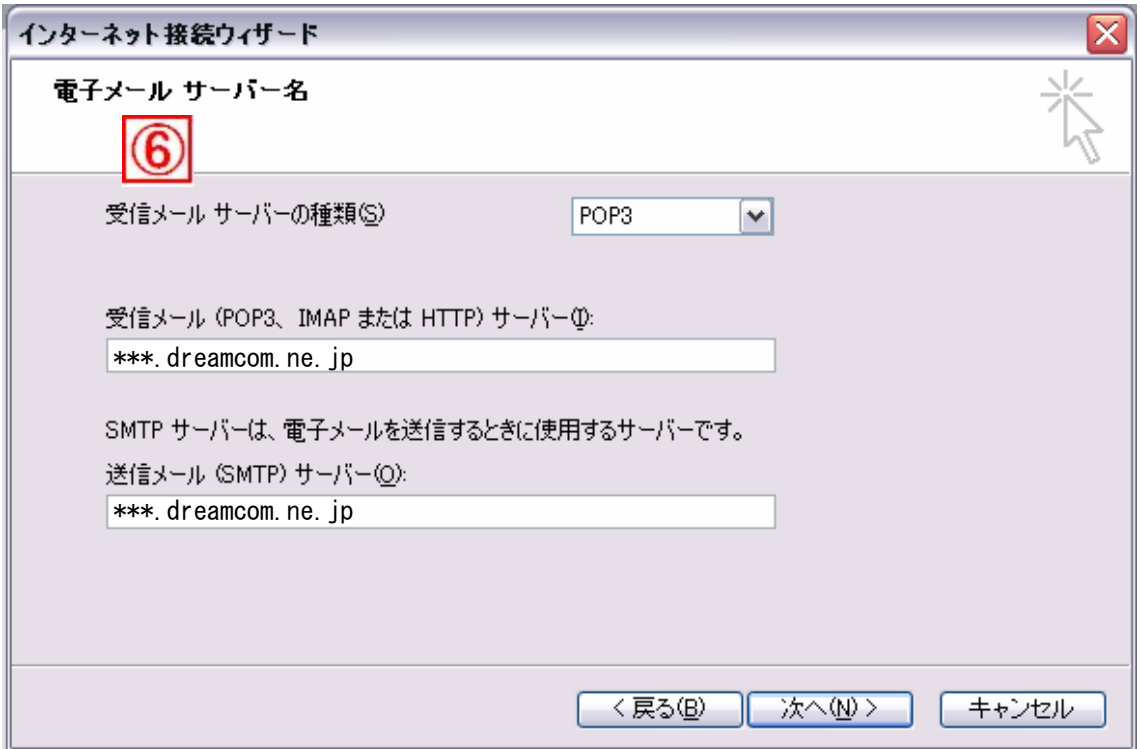

入力が終わりましたら、[次へ]をクリックします。

⑦「インターネットメールログオン」の画面が表示されますので、 以下のように設定します。

アカウント名:メールアドレスの@マークから左側 パスワード:メールアドレスのパスワード パスワードを保存する:チェックを入れる セキュリティで保護されたパスワード認証を使用する:チェックしない

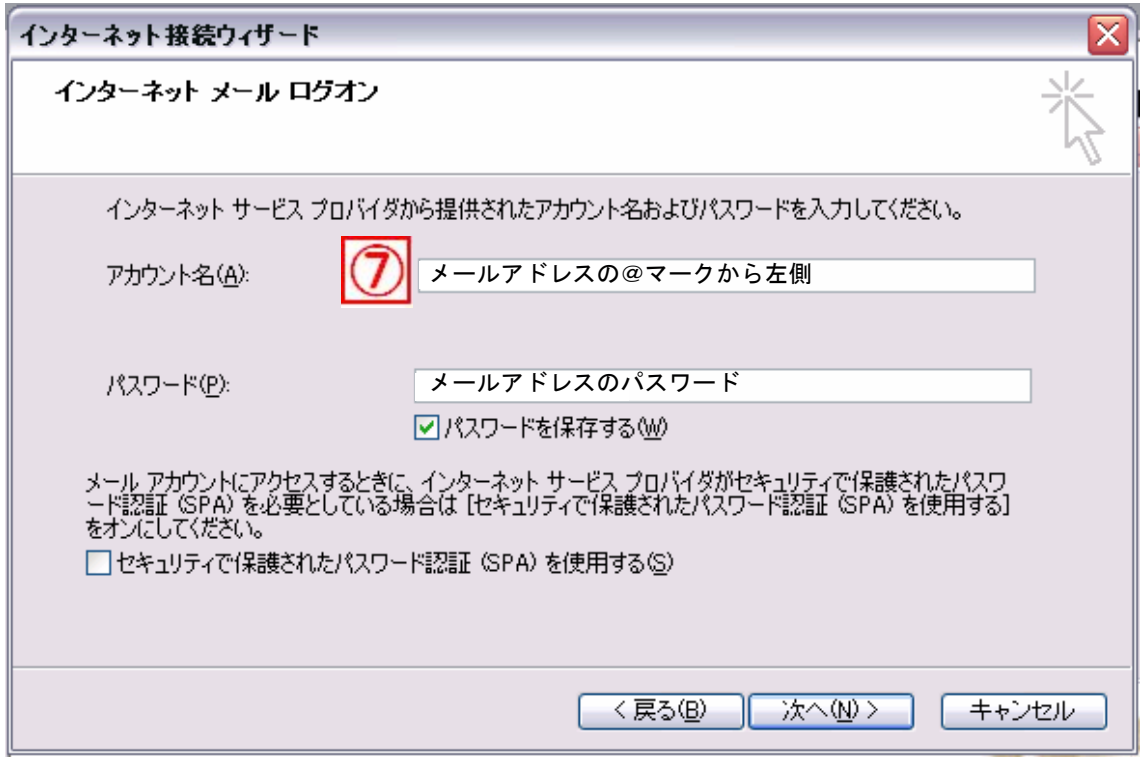

入力が終わりましたら、「次へ」をクリックします。

⑧「設定完了」の画面が表示されます。

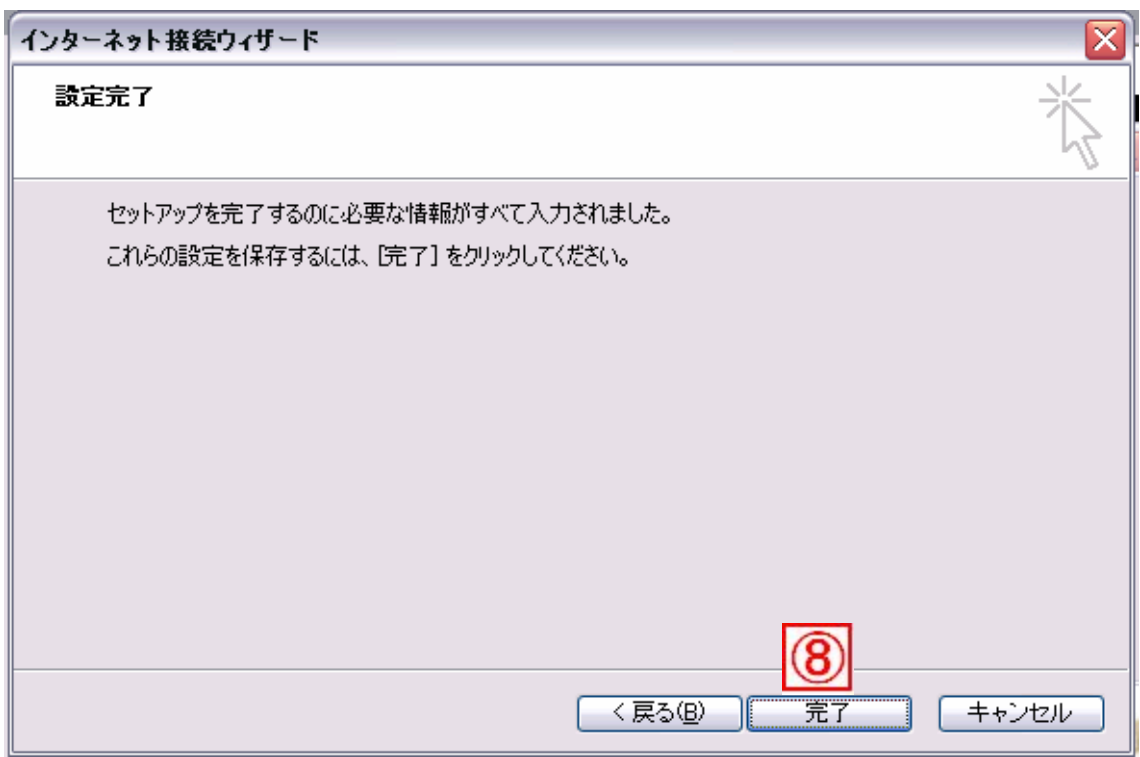

[完了]ボタンをクリックすると、

「インターネット アカウント」の画面に戻ります。

⑨ 作成したメールアカウントを選択して、[プロパティ]をクリックします。

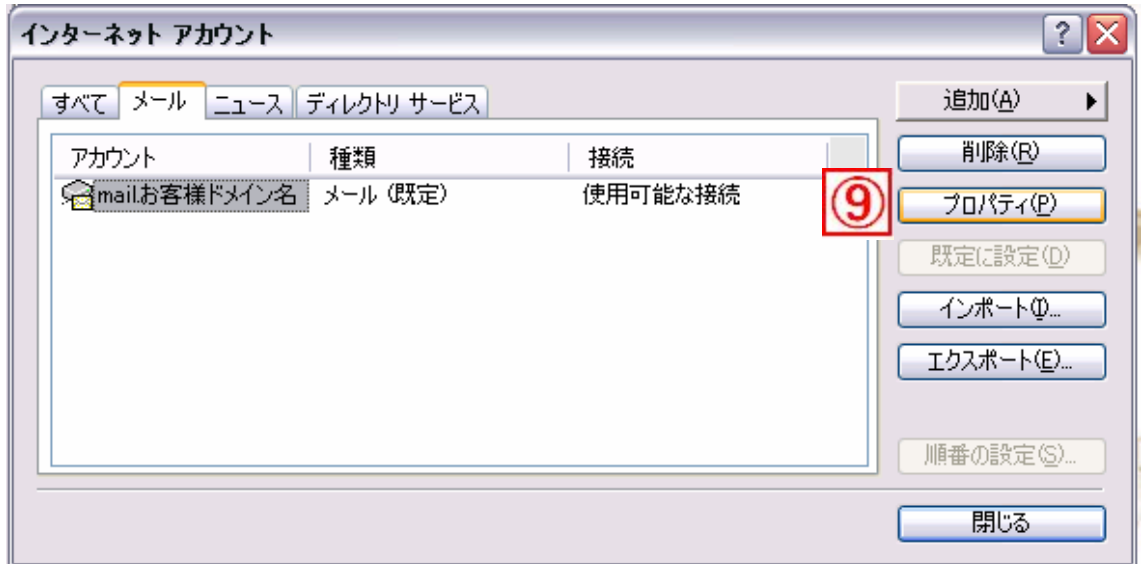

⑩「プロパティ」の画面が表示されましたら、[サーバー]タブを選択し、 『このサーバーは認証が必要』の欄にチェックをします。

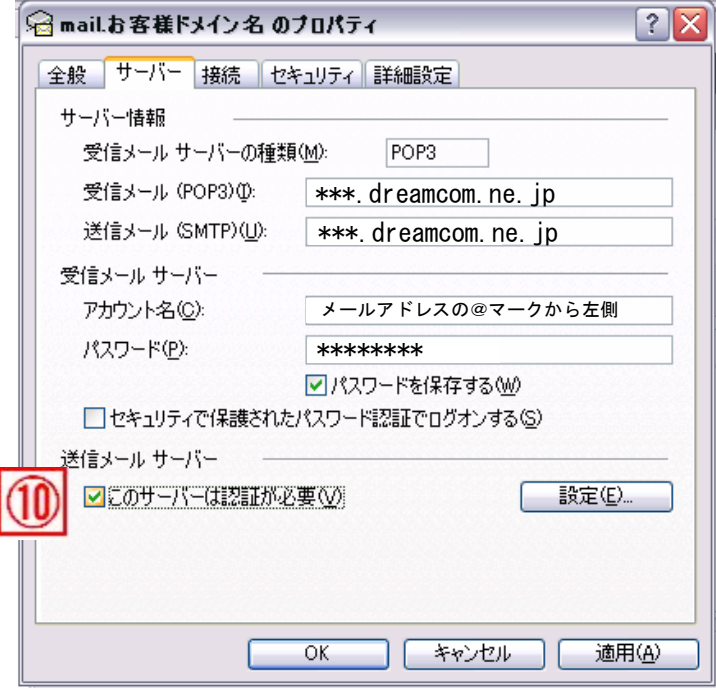

入力が終わりましたら、[設定]ボタンをクリックします。

⑪「送信メールサーバー」の画面が表示されますので、 『受信メールサーバーと同じ設定を使用する』を選択します。

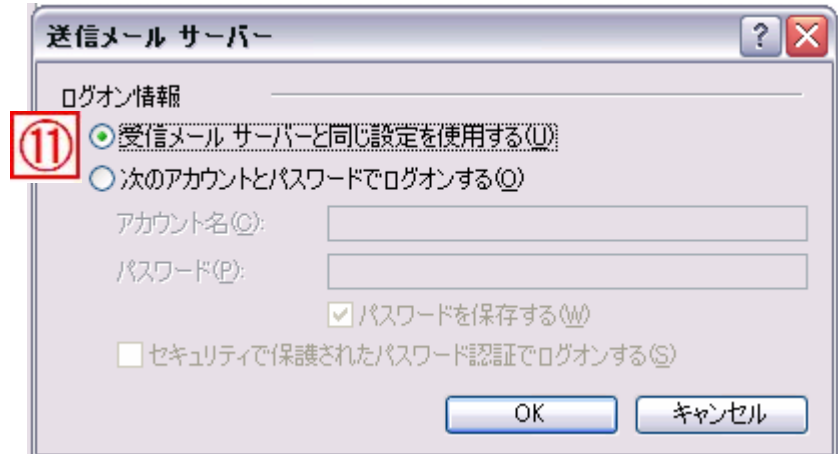

入力が終わりましたら、[OK]ボタンをクリックします。

⑫ [詳細設定]タブを選択し、

『サーバーのポート番号』の送信メール(SMTP)を 587 に設定します。

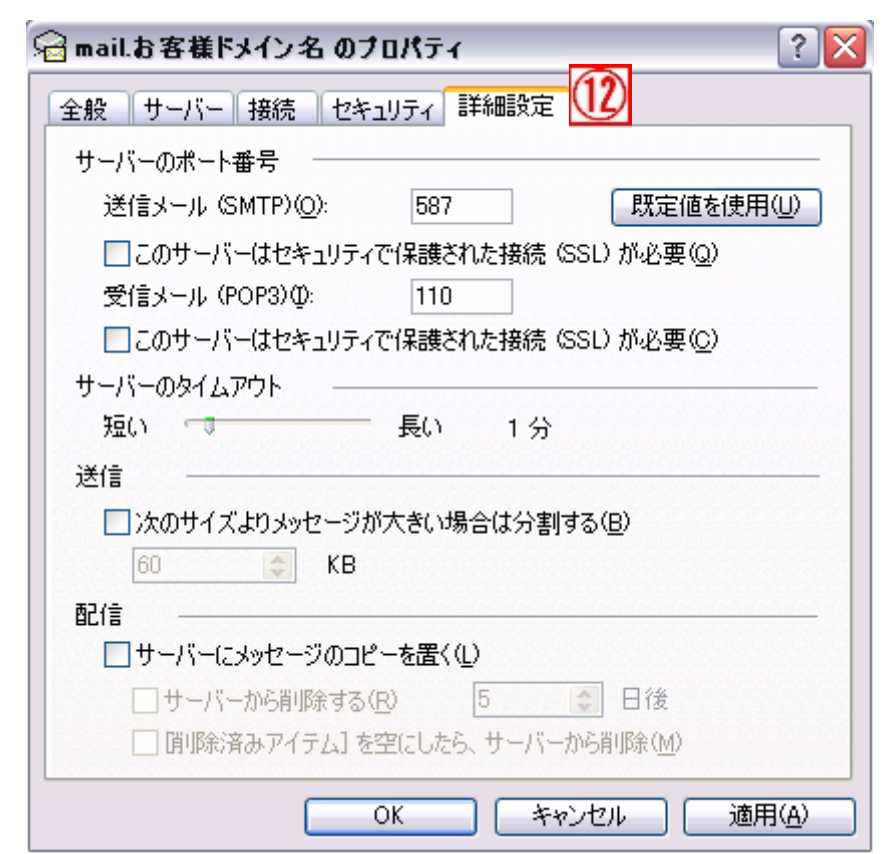

入力が終わりましたら、[適用]をクリックした後、[OK]をクリックします。

以上で、設定は完了です。 メールの送受信をお試しください。